## **LAMPIRAN 2**

## **PANDUAN PENGGUNAAN SISTEM**

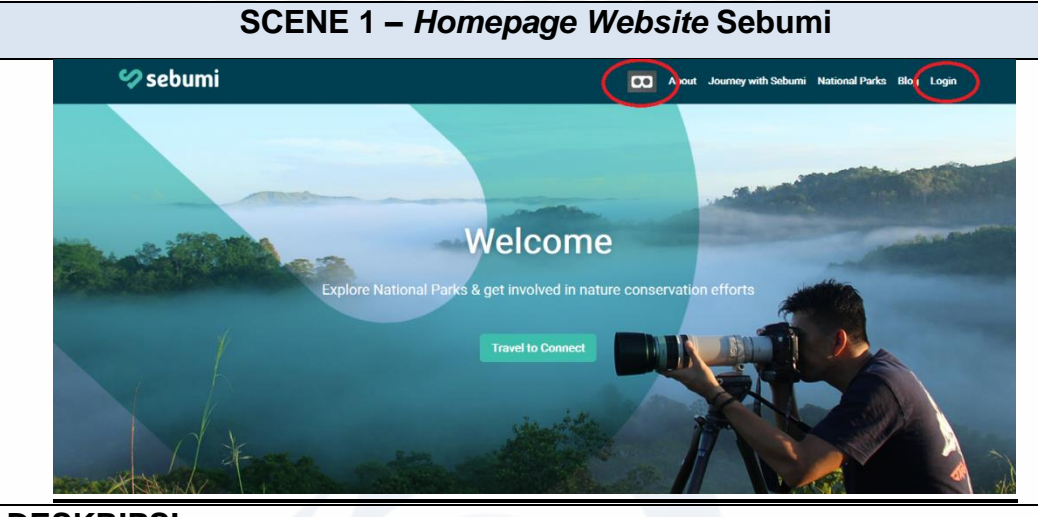

## **DESKRIPSI**:

- 1. Akses *website* PT Sebumi Berbagi.
- 2. Klik logo *virtual reality* yang dilingkari untuk mulai masuk ke *website*  VR dalam mode *default* (audio menggunakan Bahasa Inggris), atau
- 3. Klik *login* atau *signup* untuk memasukkan data diri sehingga dapat memilih audio bahasa sesuai dengan region masing-masing.

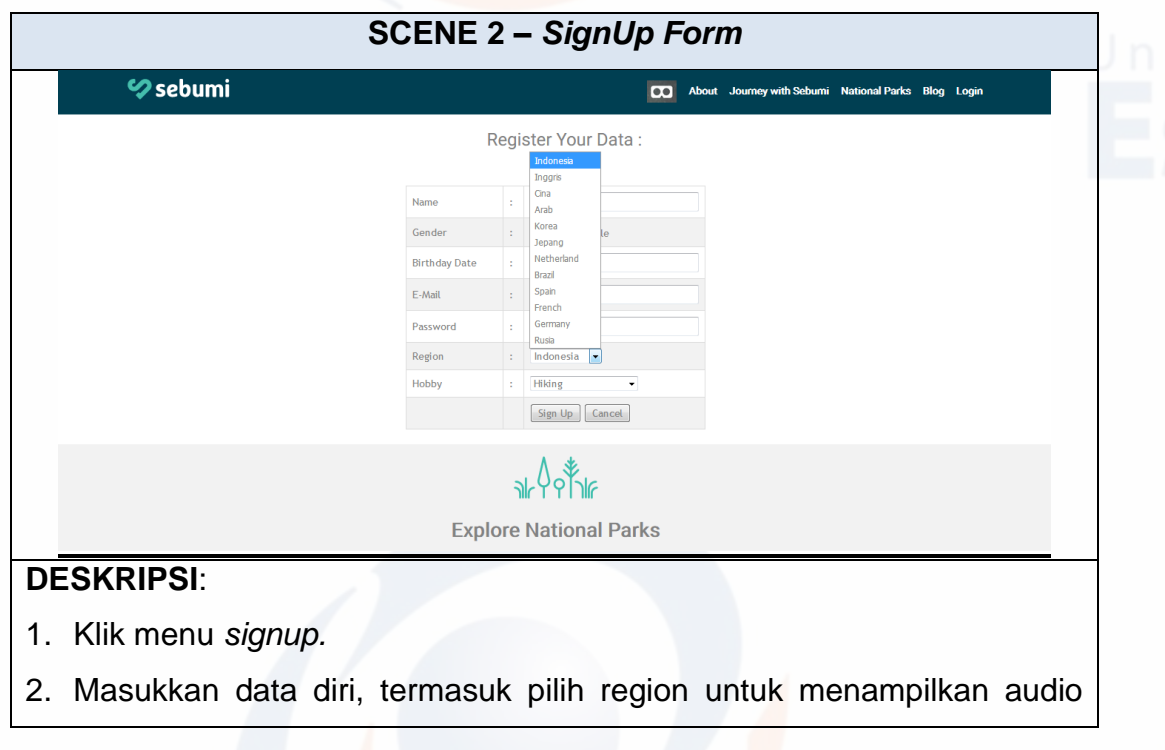

bahasa, serta pilihan hobi.

3. Simpan dengan tombol *signup.*

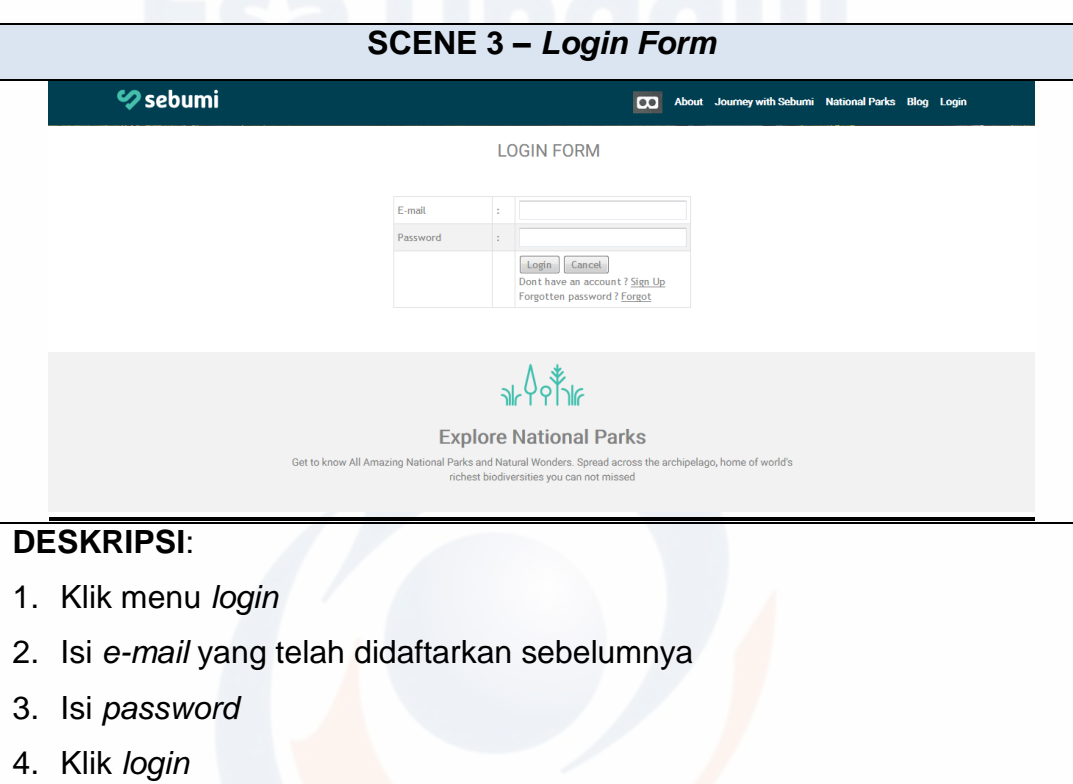

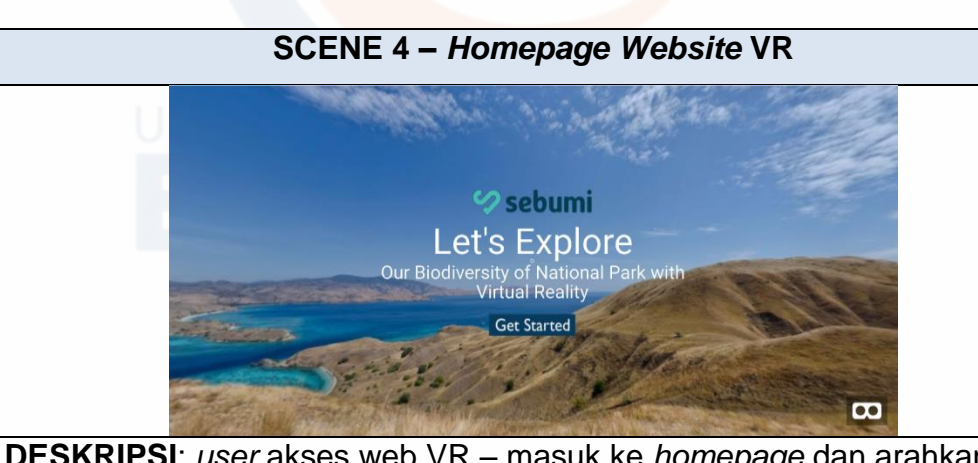

**DESKRIPSI**: *user* akses web VR – masuk ke *homepage* dan arahkan kursor ke tombol "Get Started".

**UNIVERSITAS ESA UNGGUL**

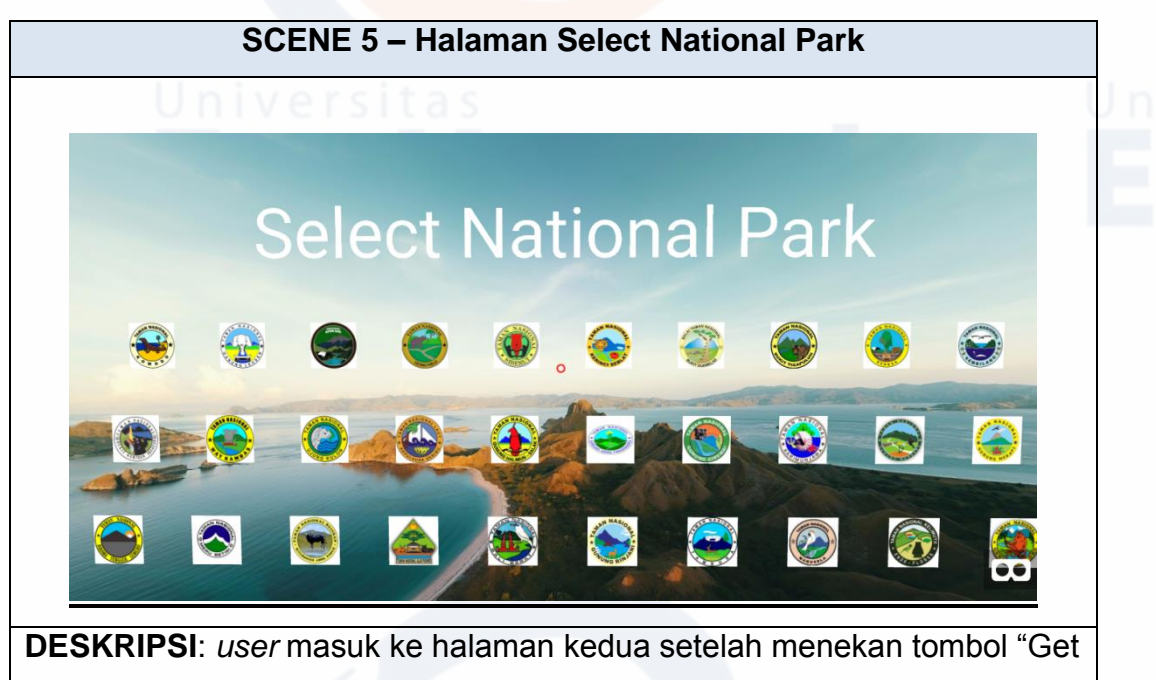

Started". Halaman ini berisi *button-button* untuk memilih Taman Nasional.

**SCENE 6 – Halaman Select Video**

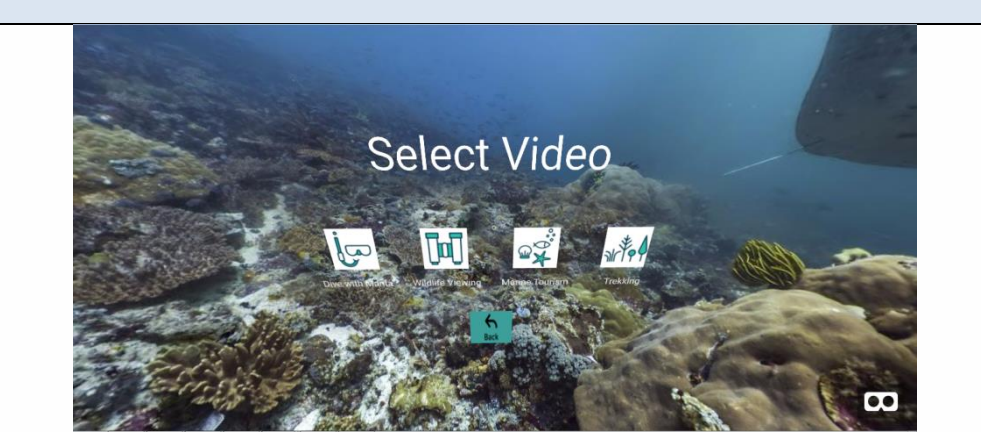

**DESKRIPSI:** *user* masuk ke halaman selanjutnya setelah memilih Taman Nasional yang dituju. Di halaman ini terdapat beberapa atraksi yang ada pada Taman Nasional terpilih.